# Using the Panopto App (iOS)

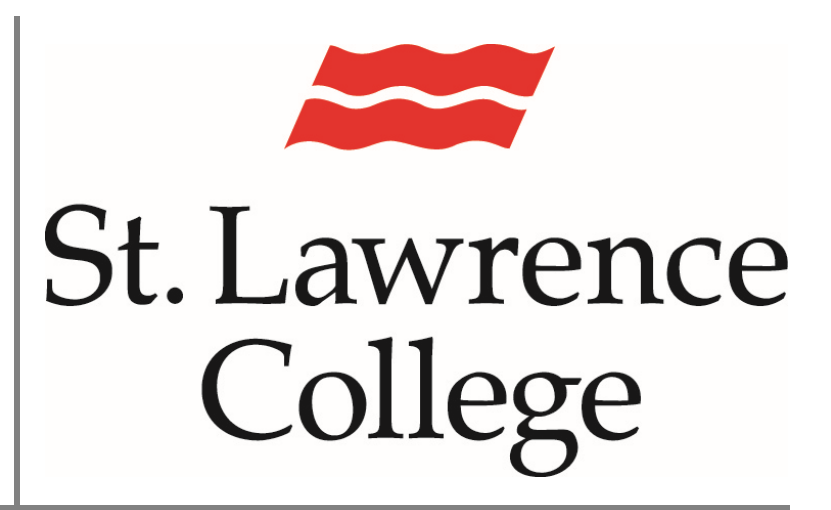

This manual contains pertinent information about how to use the  $\int$  June 2019

## **Using Panopto App on iOS**

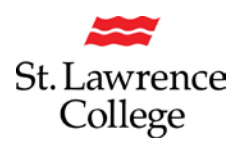

#### **About**

Panopto is a video sharing service that is accessible through Blackboard to staff and students. Panopto is available on computers as well as mobile devices, including IPads and IPhones.

### **Downloading the App**

1. Open the **App Store** on the device you would like the app installed.

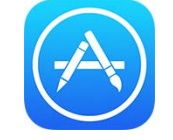

2. Using the search feature, enter **Panopto** and click **install.**

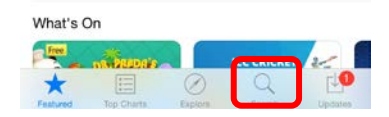

#### **Using the App for the first time**

1. Click on the **Panopto App icon** to open the application.

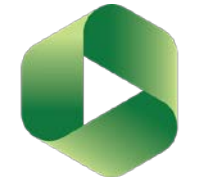

2. In the top left corner of the screen, click **Sign in***.* Depending on if you are using an IPad or IPhone this may look slightly different. Please see the image below.

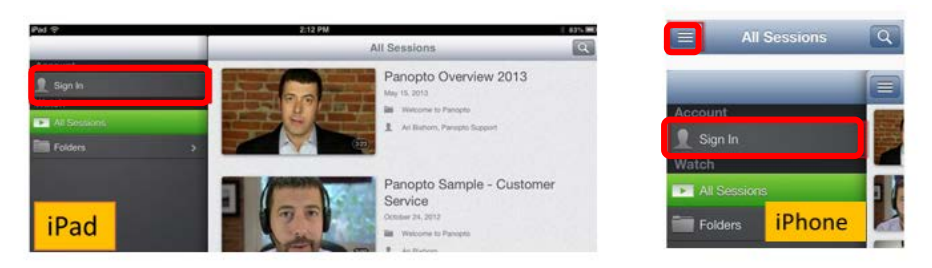

3. When prompted, you will need to enter the following address:

**slcme.hosted.panopto.com** and click **sign in** at the top right of the screen.

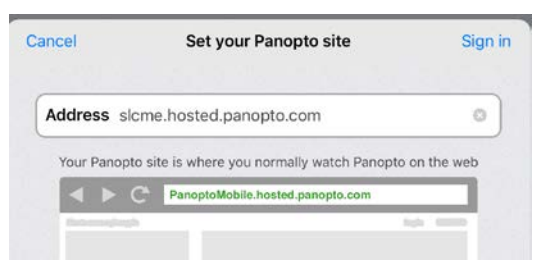

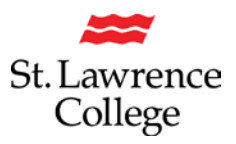

4. A new sign in window will open. Enter your slc.me **username** and **password** and click **log in**. *Please note: You will not be able to sign in using your Student email address and must use the username for your account.*

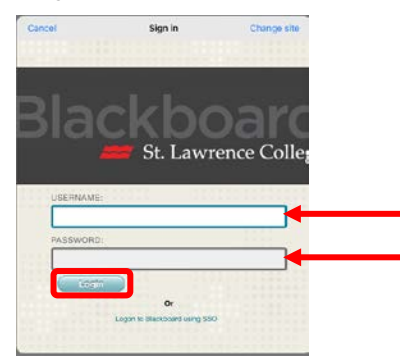

#### **Upload existing videos**

1. Once signed in to the Panopto app, tap the **menu** button.

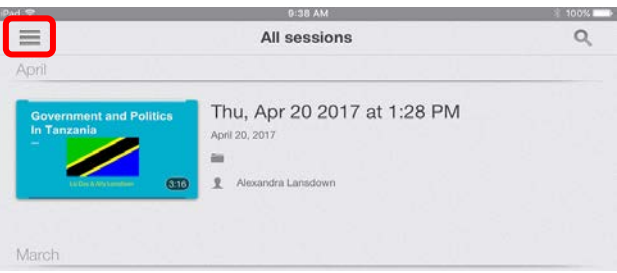

2. On the menu, click **record and upload**.

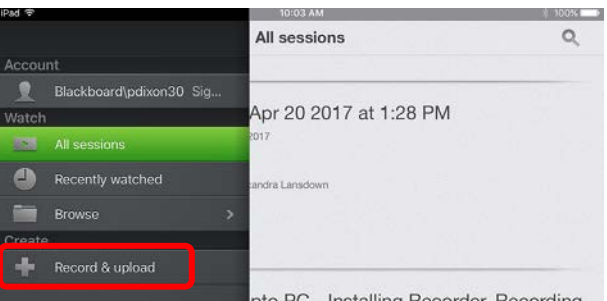

3. This will open the Create and Upload page. At the top pf the page you will select which folder the media file will be uploaded to.

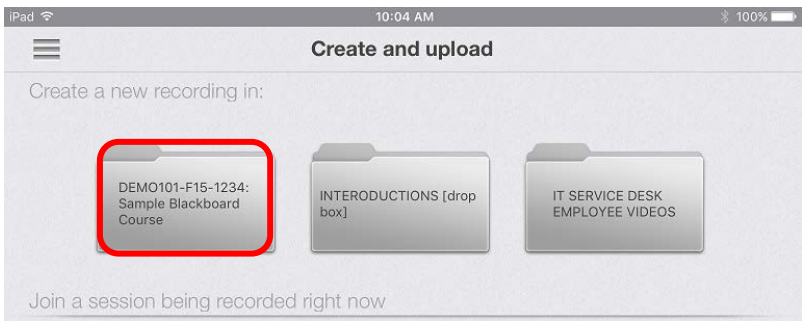

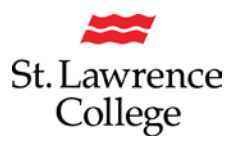

4. This will open the **Create a new session** window. Here you will have option to start recording or **Choose a video**. *Please remember to give your file a title!* 

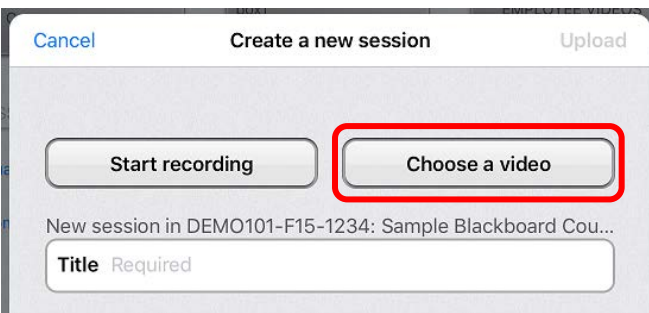

5. You will then be shown the videos that are on your device which you can select to upload.

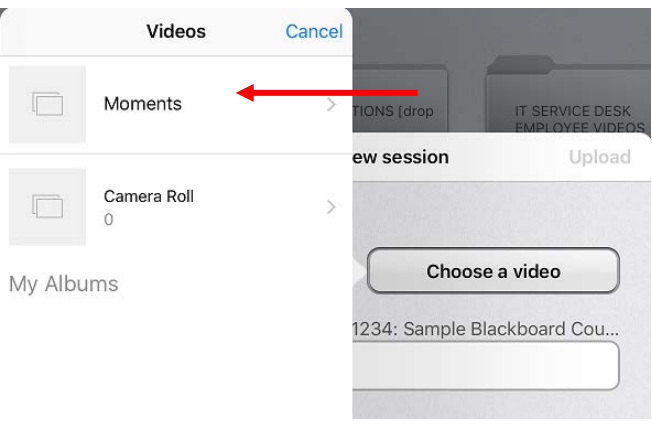

#### **Creating a new video**

1. Once signed in to the Panopto app, tap the **menu button**

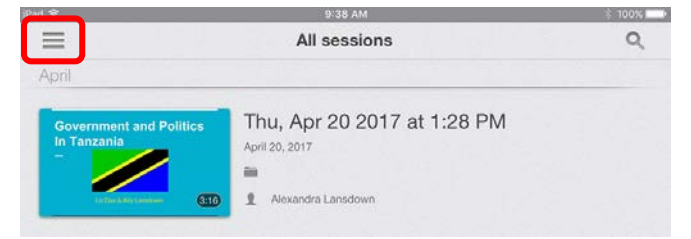

2. On the menu, click **Record and upload**.

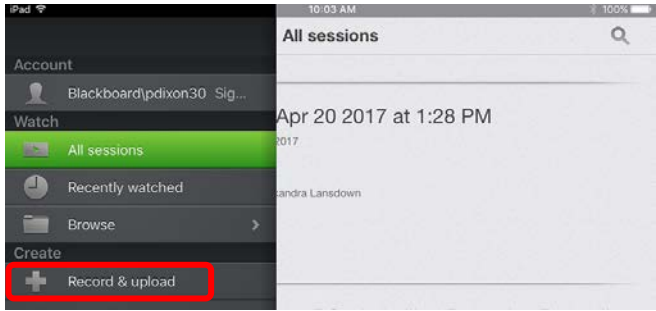

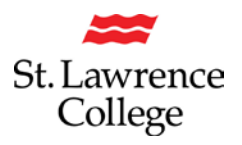

## **Using Panopto App on iOS**

3. This will open the **Create and Upload page**. At the top pf the page you will select which folder the media file will be uploaded to.

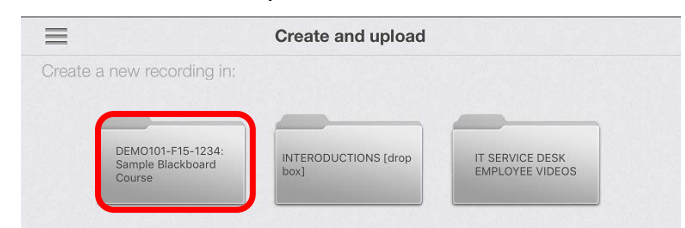

4. This will open the **Create a new session** window. Here you will have option to **start recording** or **Choose a video**. *Please remember to give your file a title!* 

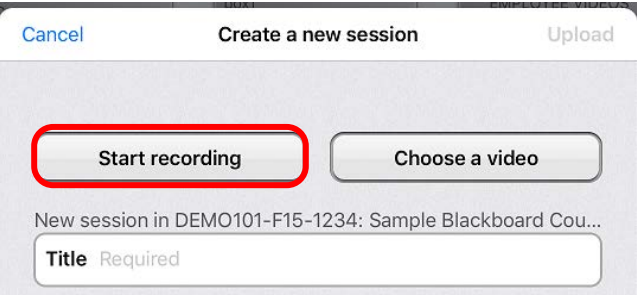

5. Click Start recording. This will open the video recorder here you will need to tap the record button to begin recording and stop when completed.

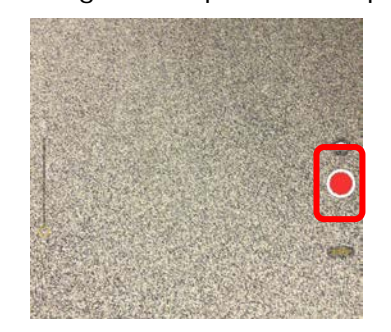

6. You will then be prompted to name the file again. Once you have entered a name for the file, click upload in the top right corner.

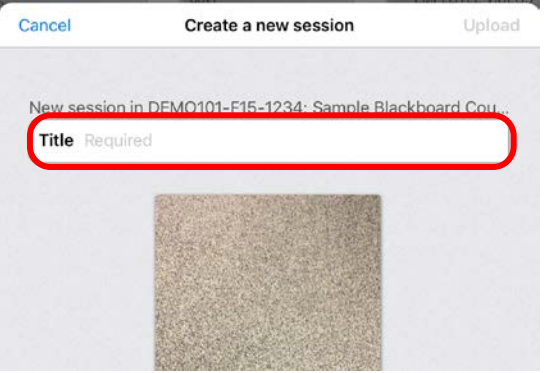

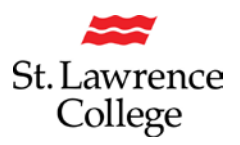

## **Using Panopto App on iOS**

7. The file will then upload, and you will see the progress bar. Once it is complete, you will see Ready to view below the video. Please note: depending on the wireless connection that you are using you may experience a delay in uploading the video based on the length of your video.

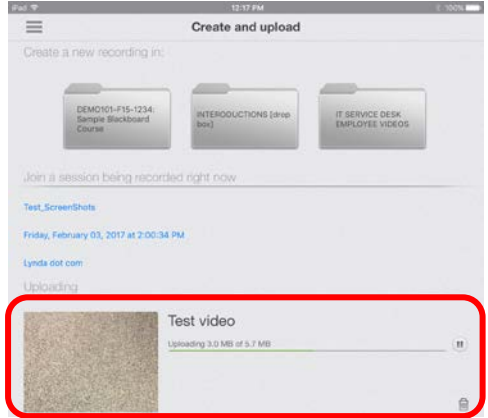

8. Once the video has been uploaded you will then be able to view the video with all other videos on homepage of the app.

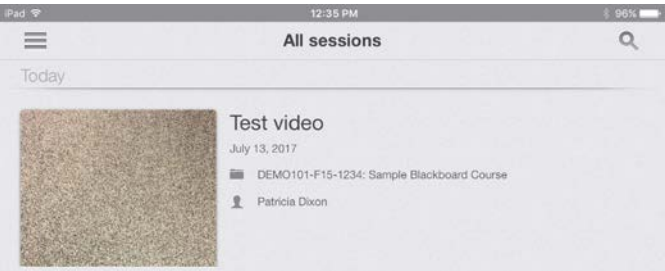